## **NÁPOVĚDA K ELEKTRONICKÉMU SYSTÉMU OBJEDNÁVEK (E-SHOP) FIRMY ROBEX DK, S.R.O.®**

Systém objednávek se sestává ze dvou základních částí, kroků nutných ke správnému dokončení objednávky elektronické objednávky. Zde si však popíšeme funkci celého systému. Systém je založen na e-mail protokolu, tzn. objednávka je naší firmě doručena formou e-mailu, ve kterém jsou zobrazeny všechny potřebné informace získané vyplněním z Vaší strany. Je tedy velice důležité, aby jste věnovali zvýšenou pozornost při vyplňování těchto formulářů.

Nyní přejdeme k vlastnímu systému popisu činností nutných pro správné zaslání elektronické objednávky:

1) Vložení vybraného produktu do košíku

Košík se nachází vždy v pravé horní části v panelu nazvaném informační panel. Pokud nemáte vloženo žádné zboží do košíku, je vypsáno: Váš nákupní košík je prázdný

Webové stránky neslouží pouze jako e-shop, ale i jako prezentace pro námi vyrobené stroje. Je tedy formou odlišných barev menu rozdělena do dvou funkčních částí. Na zakázku vyrobené stroje nelze totiž objednávat on-line a je třeba přesné dopřesnění formou e-mail poptávky (ikona vpravo I). Výrobky pro které nelze z nějakého důvodu provést

objednávku jsou prezentovány takto **činku** či takto

Pro tyto produkty není možné provést objednávku on-line a chybí i možnost zasílání objednávek.

Vložení produktu do košíku je možné provést dvěma způsoby:

a) vybrané zboží vložíte do košíku při výpisu zboží v dané kategorii resp. podkategorii produktů (vždy ve středovém panelu webu). Tohoto vyobrazení docílíte po otevření dané kategorie a podkategorie v levém menu nazvaném produkty. Ve středovém panelu se zobrazí výpis všech produktů z dané

kategorie. V pravé dolní části výpisu u každého produktu jsou tato tlačítka (viz. obr. výše). Po stlačení tlačítka košíku dojde k přesunu produktu do košíku (vyjede dialog s informacemi – viz. níže).

b) vložení do košíku přímo z detailu produktu je dalším ze způsobů přesunu vybraného produktu do košíku. Na černém panelu ve spodní části detailu

výrobku jsou tlačítka pro zobrazení PDF dokumentu výrobku, zobrazení odpovídající ho videa na portálu RobexTube, otevření dokumentu produktu, tlačítko pro přechod na RobexPedii (oborová encyklopedie), tisk strany produktu, přepískání odkazu na produkt e-mailem (pošli odkaz příteli) a konečně tlačítka vlož do košíku a dotázat se. Po stisku tlačítka vlož do košíku dojde k otevření dialogu s informacemi.

Stisknutím tlačítka Pokračovat v další prohlídce můžete pokračovat v prohlídce webu bez jakéhokoli omezení. V poli košík se zobrazí počet položek v košíku (oranžově). Do košíku se můžete kdykoli vrátit otevřením košíku informačním panelu vpravo stránky.)

Pokud si přejete rovnou dokončit objednávku a nechcete objednat i další zboží, stiskněte tlačítko Přejít na dokončení objednávky. Dojde k otevření košíku s oknem ve středovém panelu.

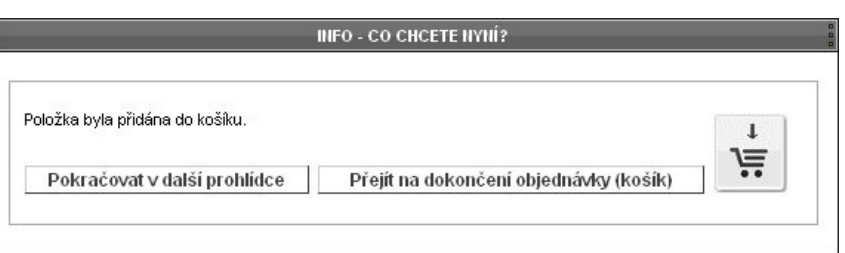

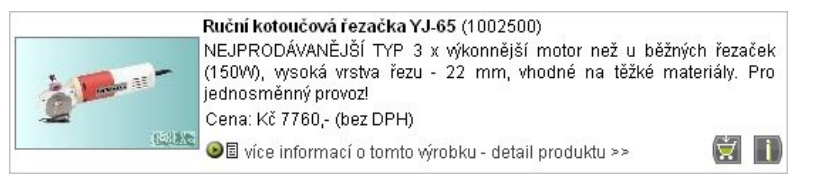

**Odkaz** 

@ Odkaz

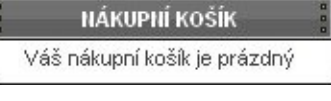

 $i$  Dotázat se

w Vlož do košíku

Vlož do košíku

**NÁKUPNÍ KOŠÍK** Zobrazit obsah košíku

V košíku je 1 výrobků

Dotázat se

 2) Nyní jste ve vlastním košíku. Vlastní objednání pracuje ve dvou krocích. Prvním krokem je sumarizace (tzv. sestavení objednávky), kontrola správnosti vybraného produktu a kontrola množství s názvem dialogu Váš nákupní košík (úprava množství, kontrola) - krok ½. Ten vypadá takto:

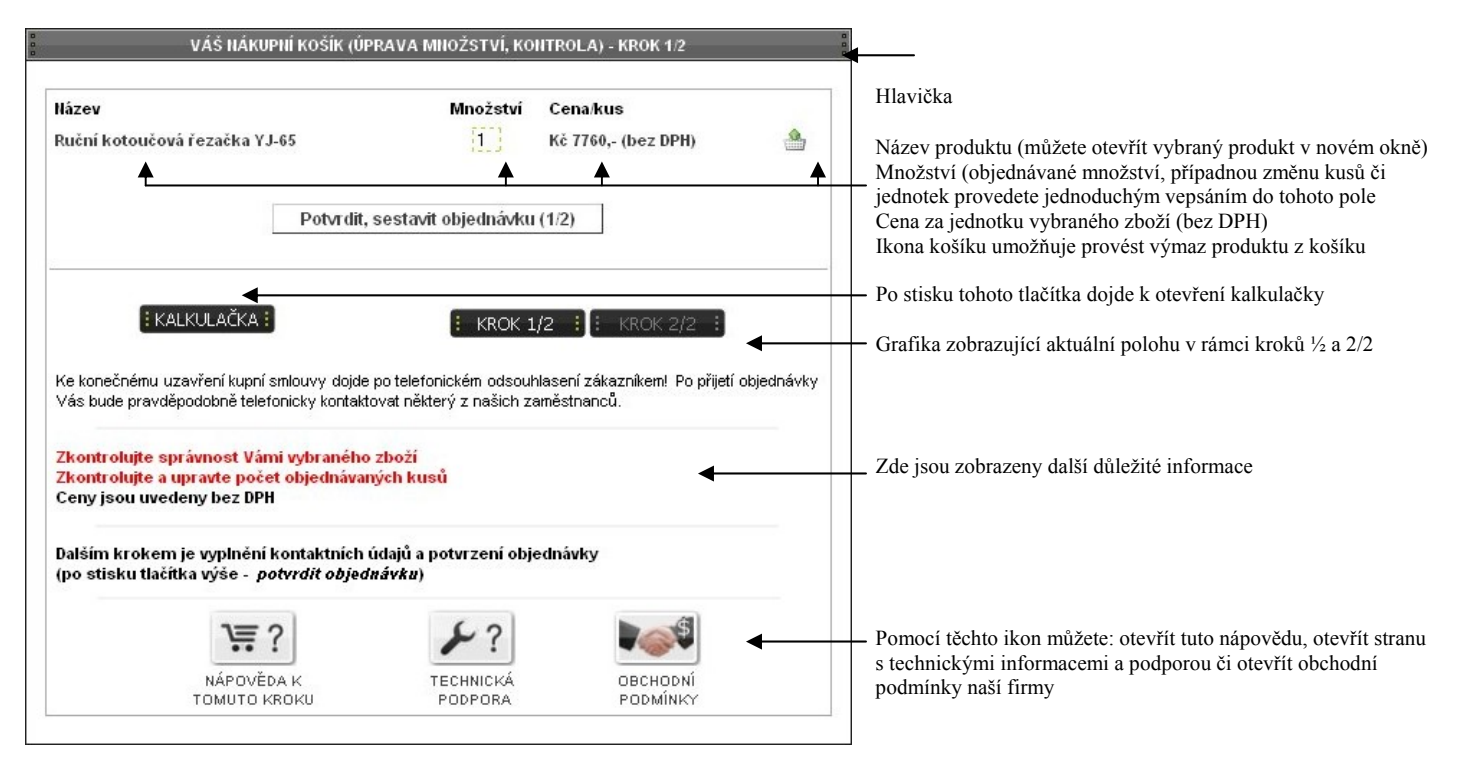

Pro dokončení tohoto kroku stiskněte tlačítko Potvrdit, sestavit objednávku. Dojde k přechodu na krok 2/2.

3) Po otevření dalšího dialogu se nacházíte v nejdůležitější částí objednávky s názvem Potvrzení objednávky krok 2/2. Tento dialog se skládá z několika velice důležitých částí:

a) kontaktní údaje na vás – vyplňte pečlivě kontaktní údaje a sice:

Firma – vypište celé jméno Vaší firmy, v případě, že jste soukromá osoba napiště NE

IČ – vypište identifikační číslo Vaší firmy, v případě, že jste soukromá osoba napiště NE

DIČ – vypište daňové identifikační číslo Vaší firmy, v případě, že jste soukromá osoba napiště NE

Jméno a příjmení – uveďte Vaše jméno a příjmení (objednávající zodpovědný za objednávku)

E-mail – uveďte Váš platný e-mail (na tento e-mail bude informováni o průběhu objednávky)

Město – vyplňte město doručení zásilky

Ulice - vyplňte ulici vč. čp doručení zásilky

PSČ - vyplňte poštovní směrovací číslo města doručení zásilky

Telefon – vyplňte platný telefon, mobilní telefon na objednávajícího

Fax – v případě, že máte fax, vyplňte jeho číslo

Při rozdílné fakturační adrese a adrese převzetí zásilky uveďte druhou adresu do pole poznámky!

b) Platba a způsob doručení je část ve které jste informováno o možnostech a běžných zvyklostech

c) Registrace do systému novinek ve které naleznete informace o tomto systému. Zaškrtnutím dáváte souhlas

se zasíláním novinek e-mailem. Pokud odškrtnete tuto volbu, nebudou Vám tyto info emaily zasílány.

d) Sdělení pro další prodejce slouží jako informace pro další prodejce a dealery

e) Váš komentář slouží pro vepsání vašich poznámek k objednávce

f) Obsah Vaší objednávky je sumářem objednávky

## Dialog vypadá takto:

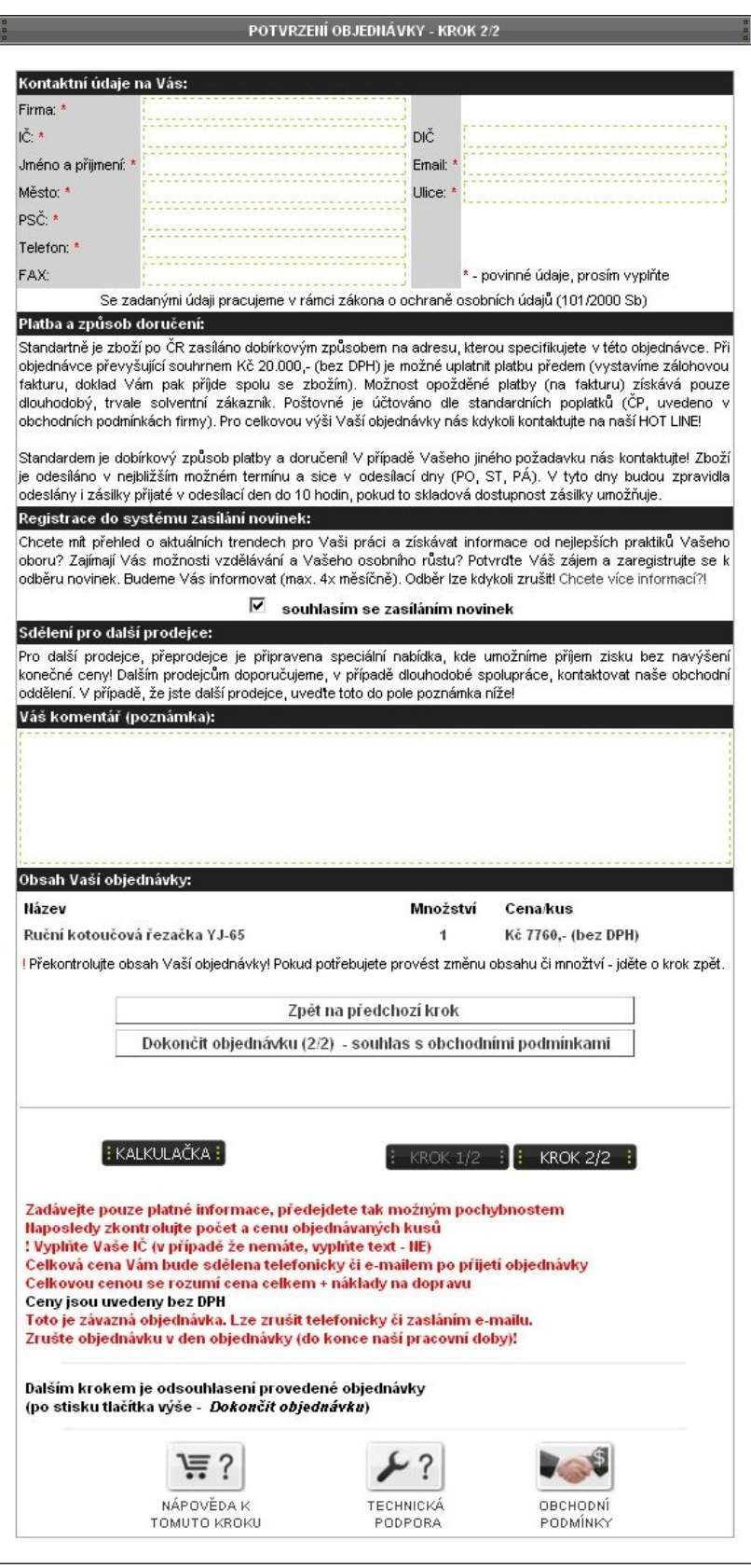

 Stiskem tlačítka Zpět na předchozí krok přejdete znovu do kroku ½, přijdete tímto o již vyplněná pole formulářů. Předem zvažte tento krok.

Stiskem tlačítka Dokončit objednávku dojde k dokončení objednávky. O tomto budete informování dialogem, který Vám sdělí další postup (viz. foto níže).

I v tomto kroku jsou vyobrazeny pod tlačítky Zpět a Dokončit další důležité informace (červená barva) a také můžete využít tří tlačítek Nápověda (tato nápověda), Technická podpora ( okno s technickými informacemi a podporou) a Obchodní podmínky (se kterými se předem seznamte).

Odesláním objednávky dáváte souhlas s obchodními podmínkami platnými ke dni odeslání a registrace objednávky do systému.

Po stisku tlačítka Dokončit objednávku se zobrazí nové dialogové okno s názvem Informace o Vaší objednávce. V tomto okně jste pouze informováni o stavu objednávky a je Vám přiděleno číslo objednávky, které si je vhodné zapamatovat pro případnou další komunikaci ohledně této objednávky.

O registraci objednávky budete také informováni v e-mailu, který Vám příjde záhy na Váš e-mail. Tento e-mail je automaticky generovaný systémem a není na něj tedy vhodné odpovídat. Tento e-mail příjde z email adresy objednavka@robex-dk.cz a bude se prezentovat pod názvem Automat ROBEX-DK.CZ a předmětem ROBEX DK, s.r.o. - Potvrzeni Vasi elektronicke objednavky.

V tomto e-mailu je uvedeno opět číslo Vaší objednávky, obecné informace a zejména sumář Vaší objednávky zobrazené tak, jak dorazila do našeho systému. Překontrolujte tedy všechny údaje. V případě nejasností či překlepu, nesouhlasném produktu či množství

nás ihned kontaktujte na některý z našich e-mailů či HOT LINE +420 499 321 109.

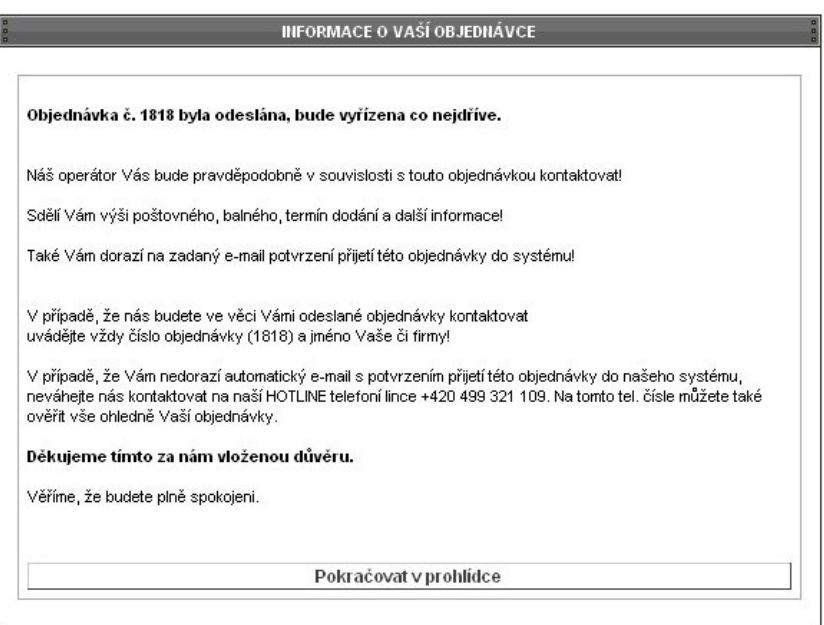

Tento dialog prosím vždy ukončete stiskem tlačítka Pokračovat v prohlídce. Až po tomto ukončení proveďte skutečné opuštění našeho webu.

Objednávky vyřizujeme vždy v co možná nejkratším termínu. Vzhledem k velké šíři sortimentu se však může stát, že není některé zboží momentálně skladem. Vždy tedy ověřte předem skladovou dostupnost Vámi objednávaného zboží.

Ve většině případech sdělí obchodní zástupci či operátoři informace o objednávce vč. celkové ceny, ceny poštovného popř. balného. Toto sdělení probíhá formou e-mailu popř. telefonického kontaktu.

Pevně věříme, že budete s naším elektronickým objednávkovým systémem plně spokojeni. Případné připomínky k funkci systému směřujte prosím na p. Buchara (technický a vývojový manager, marketing) na e-mail  $v$ vvoj@robex-dk.cz či alternativní e-mail robex-dk@tiscali.cz.

Za tým firmy ROBEX DK, s.r.o.® děkuji za Vámi vloženou důvěru.

S úctou

Buchar fin

Jiří Buchar technický & vývoj. Manažer ROBEX DK, s.r.o.